Factory Floor Specialists since 1983 CAD/CAM Integration, Inc.

# SuiteFactory<sup>TM</sup> DNC Editing Guide

SuiteFactory<sup>™</sup> DNC Editing Guide Version 1 April 23, 2004 Copyright © 2004 CAD/CAM Integration, Inc., Woburn, MA 01801

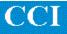

| Editing                           |   |
|-----------------------------------|---|
| New File                          |   |
| Editor with Blank File            |   |
| Edit Existing file                | 7 |
| Edit Existing File                |   |
| Updated Manage DNC Files Window   | 9 |
| Editor Operation                  |   |
| Open Primary File                 |   |
| Open Additional Files             |   |
| Editor with multiple files opened |   |
| Undo Button                       |   |
| Cut Button                        |   |
| Copy Button                       |   |
| Paste Button                      |   |
| Insert Date And Time              |   |
| Save                              |   |
| Sequencing                        |   |
| Resequence                        |   |
| Editor with N/C File Resequenced  |   |
| Unsequence                        |   |
| Editor with Un-sequenced N/C File |   |
| Mirroring                         |   |
| Scaling                           |   |
| Translate                         |   |
| Manage Macros                     |   |
| New                               |   |
| Run Macros                        |   |

#### Editing

SuiteFactory provides several ways to edit/create a N/C File.

- Create a New File from Scratch
- Edited an Existing File and Save
- Edited an Existing File and Save as a New File

**Note:** You can also create a New File Versions from an Existing File by saving the edited file under a new version. As always your ability is "Rights" dependent.

#### New File

SuiteFactory allows you to create a New File by using it's "Editor" to open up any number of files allowing you to copy and paste from these files to the new file or just create it from scratch!

| NEW FILE Create New DNC File (19) (19) (19)                                                                                                    |                                                                                                    |                                                  |                                                                 |                                                                    |
|----------------------------------------------------------------------------------------------------|----------------------------------------------------------------------------------------------------|--------------------------------------------------|-----------------------------------------------------------------|--------------------------------------------------------------------|
| <ul> <li>BTR [Portserver1:4]</li> <li>Komo mill [Portserver1:9]</li> <li>Komo2 mill [Portserver1:10]</li> <li>M200 lathe [Portserver1:11]</li> <li>M200</li> <li>Mats-2 mill [Portserver1:12]</li> <li>Matsuura mill [Portserver1:13]</li> <li>Mazak Lathe [Portserver1:13]</li> <li>Mazak Mill [Portserver1:18]</li> <li>Mazak Mill [Portserver1:17]</li> <li>NC2 lathe [Portserver1:15]</li> <li>SL4 lathe [Portserver1:16]</li> <li>SL5 lathe [Portserver1:6]</li> <li>VF-2 mill [Portserver1:7]</li> <li>VF-4 mill [Portserver1:8]</li> </ul> | Name         105704.4.M200         105704.4.M200COPY         106422.1.M200         106422.2.M200         107046.1.M200         107046.2.M200         107052.2.M200         107052.2.M200         107052.2.M200         1070652.2.M200         Prowing         Number:         Operation:         Product:         project:         B0EING 747 | Ver<br>1<br>1<br>1<br>1<br>1<br>1<br>1<br>1<br>1 | 3610 X<br>3623<br>1612 X<br>900 X<br>2203 X<br>2678 X<br>2678 X | Jut 8/21/200<br>5/22/200<br>8/6/20<br>8/6/20<br>5/22/200<br>9/6/20 |

To create a New File select the view that best meets your needs and type the name of the New File in the text box above that has the name "New File" in it.

You will notice that the Icon "Create New DNC File" becomes un-grayed. After entering the File Name you want and selecting the "Resource Collection" you want to assign it to, click on the "Create New DNC File" Icon to activate the Editor. The following Window will be displayed.

#### **Editor with Blank File**

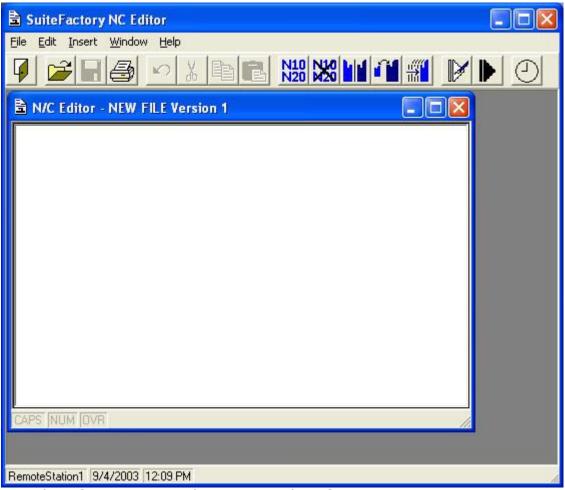

For Editor Operation see the section "Editor Operation".

When you have finished creating and saving the New File the following Window will be displayed.

**Note:** You will notice that the "New File" has now been added to SuiteFactory's database.

| NEW FILE 1 1 1 1 1 1 1 1 1 1 1 1 1 1 1 1 1 1 1                                                                                                    |                                                                                                    |                                   |                                                                                                    |                                                 |
|----------------------------------------------------------------------------------------------------|----------------------------------------------------------------------------------------------------|-----------------------------------|----------------------------------------------------------------------------------------------------|-------------------------------------------------|
| <ul> <li>BTR [Portserver1:4]</li> <li>Komo mill [Portserver1:9]</li> <li>Komo2 mill [Portserver1:10]</li> <li>M200 lathe [Portserver1:11]</li> <li>M200 lathe [Portserver1:12]</li> <li>Mats-2 mill [Portserver1:12]</li> <li>Matsura mill [Portserver1:13]</li> <li>Mazak Lathe [Portserver1:18]</li> <li>Mazak Mill [Portserver1:17]</li> <li>NC2 lathe [Portserver1:16]</li> <li>SL4 lathe [Portserver1:6]</li> <li>SL5 lathe [Portserver1:6]</li> <li>VF-2 mill [Portserver1:7]</li> <li>VF-4 mill [Portserver1:8]</li> </ul> | Name           394301.1A.M200           49296.1.M200           49296.2.M200           JACKROD.M200           NEW FILE           PARAM.M200           Image: Comparison of the second second s | Ver<br>1<br>1<br>1<br>1<br>1<br>1 | Size       Master       Out         2232 ×       1962 ×       1962 ×         1962 ×       1080 ×       1080 ×         26       1080 ×       1080 × | 8/6/20<br>8/6/20<br>8/6/20<br>9/4/200<br>8/6/20 |

At this stage you should enter the information in the data fields for later use in controlling access to this particular N/C File.

# Edit Existing file

SuiteFactory allows you to create a New File by using it's "<u>Editor</u>" to open up any number of files so you can copy and paste or just edit the file contents! Note: This is one of many relationship views that you can configure. If you would like to modify this view click on the "<u>Change View</u>" Icon and select the options that best suite your needs.

| Manage DNC Files (Assigned Items)                                                                                                    |                                                                                                    |                   |                                                     |                                                                                                  |
|----------------------------------------------------------------------------------------------------|----------------------------------------------------------------------------------------------------|-------------------|-----------------------------------------------------|--------------------------------------------------------------------------------------------------|
| <u> E</u> ile <u>V</u> iew Eilter <u>T</u> ools                                                                                                    |                                                                                                    |                   |                                                     |                                                                                                  |
| 9 🗅 🗃 🕃 📑 🛃 📑                                                                                                    |                                                                                                    |                   |                                                     |                                                                                                  |
| 394301.1A.M200 Edit Existing DNC File                                                                                                    |                                                                                                    |                   |                                                     |                                                                                                  |
| <ul> <li>BTR [Portserver1:4]</li> <li>Komo mill [Portserver1:9]</li> <li>Komo2 mill [Portserver1:10]</li> <li>M200 lathe [Portserver1:11]</li> <li>M200</li> <li>ZM200</li> <li>Mats-2 mill [Portserver1:12]</li> <li>Matsuura mill [Portserver1:13]</li> <li>Mazak Lathe [Portserver1:13]</li> <li>Mazak Lathe [Portserver1:18]</li> <li>Mazak Mill [Portserver1:17]</li> <li>Mc2 lathe [Portserver1:14]</li> <li>NC2 lathe [Portserver1:15]</li> <li>SL4 lathe [Portserver1:16]</li> <li>SL5 lathe [Portserver1:6]</li> <li>VF-2 mill [Portserver1:7]</li> <li>VF-4 mill [Portserver1:8]</li> </ul> | Name         394301.1A.M200         49296.1.M200         49296.2.M200         JACKROD.M200         NEW FILE         PARAM.M200         Image: Comparison of the system         Drawing         Number:         Operation:         Product:         project: | Ver 1 1 1 1 1 1 1 | 2232 ×<br>1962 ×<br>1298 ×<br>590 ×<br>26<br>1080 × | Juit     8/6/200       8/6/200     8/6/200       8/6/200     9/4/2003       9/4/2003     8/6/200 |
| 901 files.                                                                                                    |                                                                                                    |                   |                                                     |                                                                                                  |

To Edit an existing File select the view that best meets your needs and select the File by highlighting it.

You will notice that the Icon "Edit Existing DNC File" becomes un-grayed. Click on this Icon to activate the Editor. The following Window will be displayed.

# **Edit Existing File**

| SuiteFactory NC Editor                                                                                                    |    |
|----------------------------------------------------------------------------------------------------|----|
| <u>Eile E</u> dit <u>I</u> nsert <u>W</u> indow <u>H</u> elp                                                                                                    |    |
|                                                                                                    |    |
| N/C Editor - 394301.1A.M200 Version 1                                                                                                    |    |
| <pre>%<br/>O4301<br/>(TL01/01 TL07/203 TL05/31 ₩2.812 D4.03 H.2 L0)<br/>N01G50S1800<br/>N02G28U0<br/>N03G28W0<br/>N04M01</pre>                                                                                                    |    |
| M75<br>(1ST.SIDE)<br>(JT 1/25/02)<br>(394301-1 REV.A)<br>(END CAPINSERT)<br>(STOCK SIZE:3.0 *3.01*1045 )<br>(JAW LOC.#34)<br>(FACE OFF .200 AMOUNT)<br>(N100 80DEG031R,R.FACE)<br>(N125SAME TOOL R.TURN)<br>(N150SAME TOOL R.TURN)<br>(N150SAME TOOL F.TURN)<br>(N150SAME TOOL F.TURN)<br>(N500 69 SPADE DRILL)<br>(N900 55DEG375B.BAR.015R)<br>N100T0100M40<br>G143 |    |
| CAPS NUM OVR                                                                                                    |    |
| RemoteStation1 9/4/2003 12:12 PM                                                                                                    | 1. |

For Editor Operation see the section "Editor Operation".

After saving the selected File the following Window will be displayed. You will notice that the "394301.1AmM200\_Modified" has now been added to SuiteFactory's database.

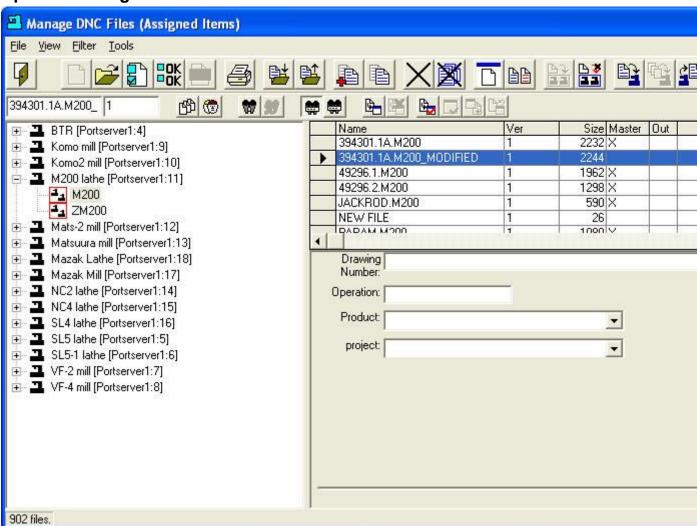

#### **Updated Manage DNC Files Window**

At this stage you should enter/modify the information in the data fields for later use in controlling access to this particular N/C File.

# **Editor Operation**

SuiteFactory's N/C Editor is a multi-file editor. You can open up as many files as needed to copy & paste from one file to another.

### **Open Primary File**

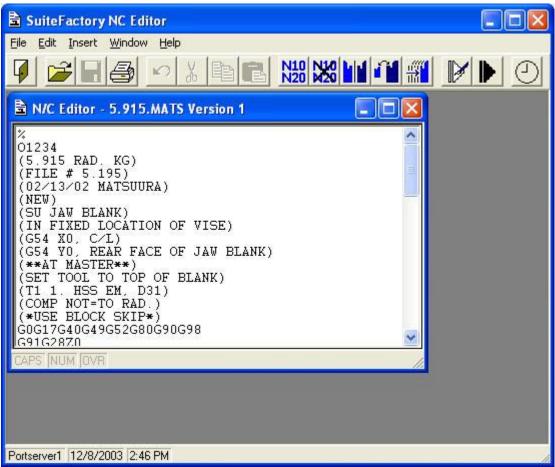

#### **Open Additional Files**

To open an addition file(s) click on the Open Icon and the following Window will be displayed.

| Manage DNC Files (Assigned Items)<br>File View Filter |     |          |                  |
|-------------------------------------------------------|-----|----------|------------------|
| Tile Mew Elicer                                       |     |          |                  |
| 9 🔮 🛅                                                 |     |          |                  |
| 000001.NC2 1 🖄 🐨 💓                                    |     |          |                  |
| Name                                                  | Ver | Size M 🔺 | ⊡- <b>∔</b> _ <- |
| ▶ 000001.NC2                                          | 1   | 175 X    | 1 🖬 🗄            |
| 000444                                                | 1   | 4429     |                  |
| 000AAA-RHL                                            | 1   | 75       |                  |
| 000AAA_NEW                                            | 1   | 4429     |                  |
| 000B BRACKET.NC                                       | 1   | 2293     |                  |
| 0111.NC4                                              | 1   | 907 X    |                  |
| 0112.NC4                                              | 1   | 585 X    |                  |
| 05887.VF                                              | 1   | 1080 X   |                  |
| 0819.VF                                               | 1   | 812 X    |                  |
| 0820.VF                                               | 1   | 680 X    |                  |
| 1-8-27.NC2                                            | 1   | 422 X    |                  |
| 1-8-27.NC4                                            | 1   | 477 X    |                  |
| 1.2455.GJ                                             | 1   | 3031 X   |                  |
| 1.920.MATS2                                           | 1   | 735 X    |                  |
| 1.SL4                                                 | 1   | 2378 X   |                  |
| 100668.1.SL5                                          | 1   | 1859 X   |                  |
| 100668.2.SL5                                          | 1   | 1169 X   |                  |
| 100668.MATS                                           | 1   | 2196 X   |                  |
| 1,000001/0                                            | 1   | - vincer | < 1 >            |

Chose the file you want to add to the multi-file Editor and click on the Select Icon and the Editor will be redisplayed with the two files displayed as follows.

#### Editor with multiple files opened

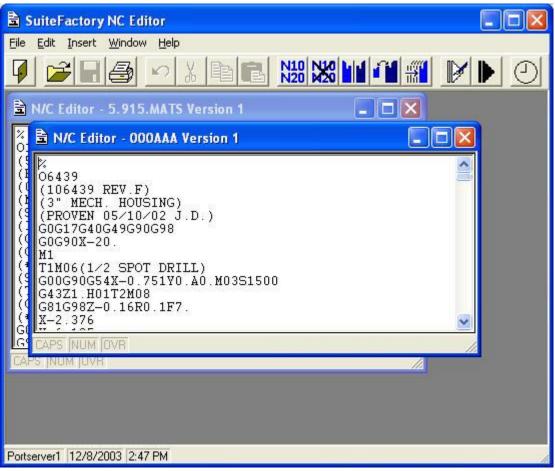

#### Undo Button

Clicking the "Undo" button undoes the last operation.

#### Cut Button

Clicking the "Cut" button cuts the highlighted area and places it into the Clip Board for pasting.

#### **Copy Button**

Clicking the "Copy" button pastes the highlighted area into the Clip Board for pasting but doesn't cut it out of the file.

#### **Paste Button**

Clicking the "Paste" button will paste whatever is in the Clip Board at the position of the cursor in the N/C File. **Note:** ONLY Paste Text!

#### **Insert Date and Time**

Clicking the "insert Date and Time" button will add the current Date and Time at the position of the cursor. Normally you would place this at the very beginning of the file.

The format can be changed by going to the Insert Menu on the Tool Bar and selecting the format of your choice.

#### Save

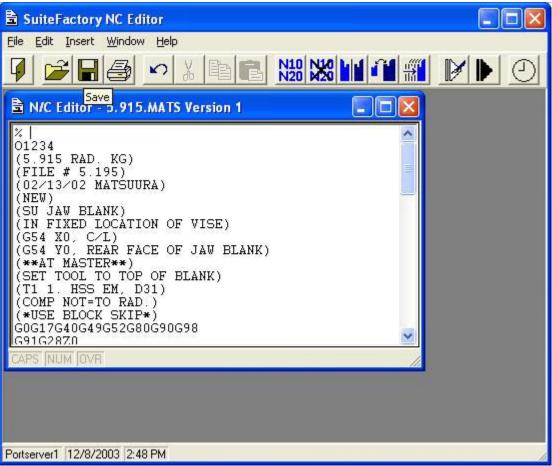

To save all the changes, click the "Save" Icon.

# Sequencing

#### Resequence

Clicking the "Resequence" button will bring up the following Window.

| 🛱 Resequence               |                                                                |
|----------------------------|----------------------------------------------------------------|
| Resequence <u>D</u> ata    | Current Resequence <u>F</u> ormat<br>Resequence Always Decimal |
| Lowest: 1<br>Highest: 9999 | New Resequence <u>F</u> ormat<br>Display value 10 as "10".     |
| Sequencing Mode            | Suppress Leading Zeros                                         |
| Sequence <u>All Lines</u>  | Total <u>W</u> idth: 4                                         |
| O <u>R</u> esequence Only  | <u>o</u> k                                                     |
| Sequence Comments          |                                                                |
| Start from                 | Cancel                                                         |
| <u>B</u> eginning of file  |                                                                |
| C Current cursor position  |                                                                |
| Continue to                |                                                                |
|                            |                                                                |
| C <u>M</u> atching pattern |                                                                |
| Pattern to match           |                                                                |

You can set the various options for renumbering and or adding program numbers to your N/C File as shown above.

Using the above settings and clicking the "OK" button the selected file will be updated to look as follows:

# Editor with N/C File Resequenced

|                                                                                                    | ×   |
|----------------------------------------------------------------------------------------------------|-----|
|                                                                                                    | Ľ×I |
|                                                                                                    |     |
| <pre>% N1G80 N2M5T0 N3G00Z0W300000F0M9 N4M00(40165-0239XF-2T) N5S25T01M0(LOAD 4.0 SANDVIK MILL) N6G90 N7G0X0Y51875F0H0 N8W50000 N9M3 N10Z0 N11G1Y16875F15000 N12G2X16875F15000 N12G2X16875Y0I0J16875 N13K0Y-16875I16875J0 N14X-16875Y0I0J16875 N15X0Y16875I16875J0 N16G1Y42875 N17G0Y45000F0</pre> |     |
| N18Z26000<br>N19G3X-45000V0T0.145000F15000                                                                                                    | •   |
| CAPS NUM OVR                                                                                                    |     |
| DNC1 12/11/2002 12:31 PM                                                                                                    | 11. |

#### Unsequence

Clicking the "Unsequence" Icon will bring up the following Window.

| 🗄 Unsequence                    |                |
|---------------------------------|----------------|
| Start from<br>Beginning of file | <u>0</u> K     |
|                                 | <u>C</u> ancel |
| Continue to                     |                |
| ● End of file                   |                |
| C <u>M</u> atching pattern      |                |
| Pattern to match                |                |

Using the above settings and clicking the "OK" button the selected file will be updated to look as follows:

# Editor with Unsequenced N/C File

| SuiteFactory NC Editor - [N/C Editor - 40165-01 Version 1]         File       Edit Insert Window Help                                                                                                    |    |
|----------------------------------------------------------------------------------------------------|----|
|                                                                                                    |    |
| %         G80         M5T0         G00Z0W300000F0M9         M00(40165-0239XF-2T)         S25T01M0(LOAD 4.0 SANDVIK MILL)         G90         G0X0Y51875F0H0         W50000         M3         Z0         G1Y16875F15000         G2X16875Y0I0J16875         X0Y-16875I16875J0         X-16875Y0I0J16875         X0Y16875I16875J0         G1Y42875         G0Y45000F0         Z26000         G3X-45000Y010.145000F15000 |    |
| DNC1 12/11/2002 12:35 PM                                                                                                    | 1. |

# Mirroring

Clicking on the "Mirroring" Icon will bring up the following Window.

| 🖹 Mirror                  |                |
|---------------------------|----------------|
| Mirroring <u>D</u> ata    | <u>o</u> k     |
| Mirroring Axis:           |                |
| Start from                | <u>C</u> ancel |
| • Beginning of file       |                |
| C Current cursor position |                |
| Continue to               |                |
|                           |                |
| C Matching pattern        |                |
| Pattern to match          |                |
|                           |                |

Mirroring will take the selected Axis and reverse all of the signs.

# Scaling

Clicking on the "Scale" button will display the following Window.

| 🔓 Scale                                                                       |                                                                                                    |
|-------------------------------------------------------------------------------|----------------------------------------------------------------------------------------------------|
| Scaling <u>D</u> ata<br>Scaling <u>A</u> xis:                                 | Current Scaling <u>F</u> ormat<br>Evaluate ''-125'' as -125.                                                                                                    |
| Eactor: 1                                                                     | Decimal Programming     Irailing Zeros are Suppressed     Digits to Right of Decimal Point:                                                                                                    |
| <ul> <li><u>B</u>eginning of file</li> <li>Current cursor position</li> </ul> | New Scaling Format<br>Display value -1.25 as "-1.25".                                                                                                    |
| Continue to<br>© End of file<br>© Matching pattern<br>Pattern to match        | <ul> <li>Decimal Programming</li> <li>Suppress Leading Zeros</li> <li>Suppress Trailing Zeros</li> <li>Digits to Left of Decimal Point: 2</li> <li>Digits to Right of Decimal Point: 4</li> </ul> |
| <u>K</u>                                                                      | <u>C</u> ancel                                                                                                    |

If you would like to scale the N/C Program you can select the Axis you are interested in scaling and select the various options before processing. Clicking the OK button. Repeat this for all Axis that apply.

## Translate

🔒 Translate Translation Data Current Translation Format Evaluate "-125" as -125. Translation Axis: Increment: 0 Decimal Programming ☐ Irailing Zeros are Suppressed Start from-Digits to Right of Decimal Point: 4 Beginning of file New Translation Format C Current cursor position Display value -1.25 as "-1.25". Continue to Decimal Programming ● End of file Suppress Leading Zeros C Matching pattern Suppress Trailing Zeros Pattern to match Digits to Left of Decimal Point: Digits to Right of Decimal Point: 4 <u>0</u>K Cancel

Clicking the "Translate" Icon will display the following Window.

If you would like to translate the N/C Program you can select the Axis you are interested in translating and select the various options before processing. Click the OK button. Repeat this for all Axes that apply.

#### Manage Macros

| SuiteFactory NC Editor                                                                                                    |                |            |            |        |       |   |              |
|----------------------------------------------------------------------------------------------------|----------------|------------|------------|--------|-------|---|--------------|
| <u> Eile E</u> dit Insert <u>W</u> indow <u>H</u> elp                                                                                                    |                |            |            |        |       |   |              |
|                                                                                                    |                | N10<br>N20 | N10<br>M20 |        |       |   | $\mathbf{b}$ |
| 🗟 N/C Editor - 394301.1A.M200_                                                                                                    | MODIFIE        | D Ve       | rsion '    | J      |       |   | age Macros   |
| %<br>(Modified)<br>O4301<br>(TL01/01 TL07/203 TL05/31<br>N01G50S1800<br>N02G28U0<br>N03G28W0<br>N03G28W0<br>N04M01                                                                                                    | W2.812         | D4.        | 03 Н       | .2 LO) |       |   |              |
| M75<br>(1ST.SIDE)<br>(JT 1/25/02)<br>(394301-1 REV.A)<br>(END CAPINSERT)<br>(STOCK SIZE:3.0 *3.01*1045 )<br>(JAW LOC.#34)<br>(FACE OFF .200 AMOUNT)<br>(N100 80DEG031R,R.FACE)<br>(N125SAME TOOL R.TURN)<br>(N150SAME TOOL F.TURN) |                |            |            |        |       |   |              |
| CAPS NUM OVR                                                                                                    |                | _          | _          |        |       | 1 |              |
|                                                                                                    |                |            |            |        |       |   |              |
| RemoteStation1 9/4/2003 12:17 PM                                                                                                    |                |            |            |        |       |   |              |
| Clicking the "Macro" Icon will di                                                                                                    | isplay t       |            |            | ing Wi | ndow. |   |              |
| 🖥 Edit Macros                                                                                                    |                | ×          | 1          |        |       |   |              |
| Defined Macros                                                                                                    | ~              | - 1        |            |        |       |   |              |
|                                                                                                    | Cļose          |            |            |        |       |   |              |
|                                                                                                    | <u>N</u> ew    | 1          |            |        |       |   |              |
|                                                                                                    | <u>E</u> dit   |            |            |        |       |   |              |
|                                                                                                    | <u>D</u> elete | •          |            |        |       |   |              |
|                                                                                                    | <u>R</u> enam  | e          |            |        |       |   |              |

Macros allow you to perform multiple search and replace actions on any selected file. Macros could be used to modify files that were used on one controller and are being used on a new controller where direct substitution of elements of an N/C Program applies. Since Macros support multiple search and substitute you can usually accomplish whatever structural changes you need.

#### New

Clicking the "New" Icon will display the following Window.

| 🗟 Edit Macros  |                |
|----------------|----------------|
| Defined Macros | Close          |
|                | New            |
|                | Edit           |
|                | <u>D</u> elete |
|                | <u>R</u> ename |

Naming the "Macro" with a meaningful name is important. Clicking the "OK" button displays the following Window.

#### Add

Click the Add button allow you to add a new search and replace macro.

| Edit Macro -<br>Macro Operatio |        |               |              |      |      |                         |                 |                | × |
|--------------------------------|--------|---------------|--------------|------|------|-------------------------|-----------------|----------------|---|
| Search for:                    |        | Replace with: |              |      |      | Whole Word? Match Case? |                 | וו             |   |
|                                |        |               |              |      |      |                         |                 |                |   |
|                                |        |               |              |      |      |                         |                 |                |   |
|                                |        |               |              |      |      |                         |                 |                |   |
|                                |        |               |              |      |      |                         |                 |                |   |
|                                |        |               |              |      |      |                         |                 |                |   |
|                                |        |               |              |      |      |                         |                 |                |   |
| <u>A</u> dd                    | Insert |               | <u>E</u> dit | Move | Down | h                       | love <u>U</u> p | <u>R</u> emove |   |
|                                |        |               |              |      | OK   |                         | Apply           | <u>C</u> ancel |   |

Clicking the "Add" button displays the following Window.

| 🛱 Edit Macro Operation | ×              |
|------------------------|----------------|
| Search for:            |                |
| M01                    | OK             |
| <u>R</u> eplace with:  |                |
| M02                    | <u>C</u> ancel |
| Match Whole Word Only: |                |
| Match Case             |                |

The above "Macro" will replace every occurrence of "M01" with "M02". Click "OK" to save this "Macro" and the following Window will be displayed.

|   | Edit Macro - M01 to M02 |                                |                 | ×              |
|---|-------------------------|--------------------------------|-----------------|----------------|
| Г | Macro Operations        |                                |                 |                |
|   | Search for:             | Replace with:                  | Whole Word?     | Match Case?    |
|   | M01                     | M02                            | Whole Word      | Exact          |
|   |                         |                                |                 |                |
|   |                         |                                |                 |                |
|   |                         |                                |                 |                |
|   |                         |                                |                 |                |
|   |                         |                                |                 |                |
|   |                         |                                |                 |                |
|   |                         |                                |                 |                |
|   |                         |                                |                 |                |
|   |                         |                                |                 |                |
|   | Add lucet               | <u>E</u> dit <u>M</u> ove Down | Move <u>U</u> p | Beneve         |
|   | Add Insert              | Edit Move Down                 | Move <u>D</u> b | <u>R</u> emove |
|   |                         | ОК                             | Apply           | <u>C</u> ancel |

Continue adding as needed and click the "Apply" button to save the sequence of "Macros".

#### **Run Macros**

Clicking the "Run Macros" button displays the following Window.

| 🛱 Run Macro                                       | ×              |
|---------------------------------------------------|----------------|
| Select Macro to Run                               | ОК             |
| M01 to M02                                        |                |
| Iext Region to Change<br>Selection <u>M</u> ethod | <u>C</u> ancel |
|                                                   |                |
| C Down from Cursor Position                       |                |
| C Up from Cursor Position                         |                |
| C Selected Text                                   |                |
| Down Erom Cursor To                               |                |
| C End                                             |                |
| C First Occurrence of This Text                   |                |
| Find Whole Word Only                              |                |

Select the correct options and click OK or Cancel. If you click "OK" all occurrences of "M01" will be changed to "M02" for this Macro.